# Q 新バージョンで作成した図面を過去バージョンのレブロで使 用するには

# A [過去バージョンの Rebro 形式に変換]で保存します

#### 新バージョンで作成した図面を過去バージョンのレブロで使用するには、図面を過去バージョンの形式に変換して保存し ます。変換は、Rebro または RebroViewer を使用して行うことができます。 ※新バージョンで新たに追加された機能は過去バージョンでは表示されません。

#### [Rebro]からの変換

1

[ホーム]タブ-[名前を付けて保存]横の[▼]をクリックし、[過去バージョンの Rebro 形式に変換]より変換したい過去 バージョンの形式を選択します。

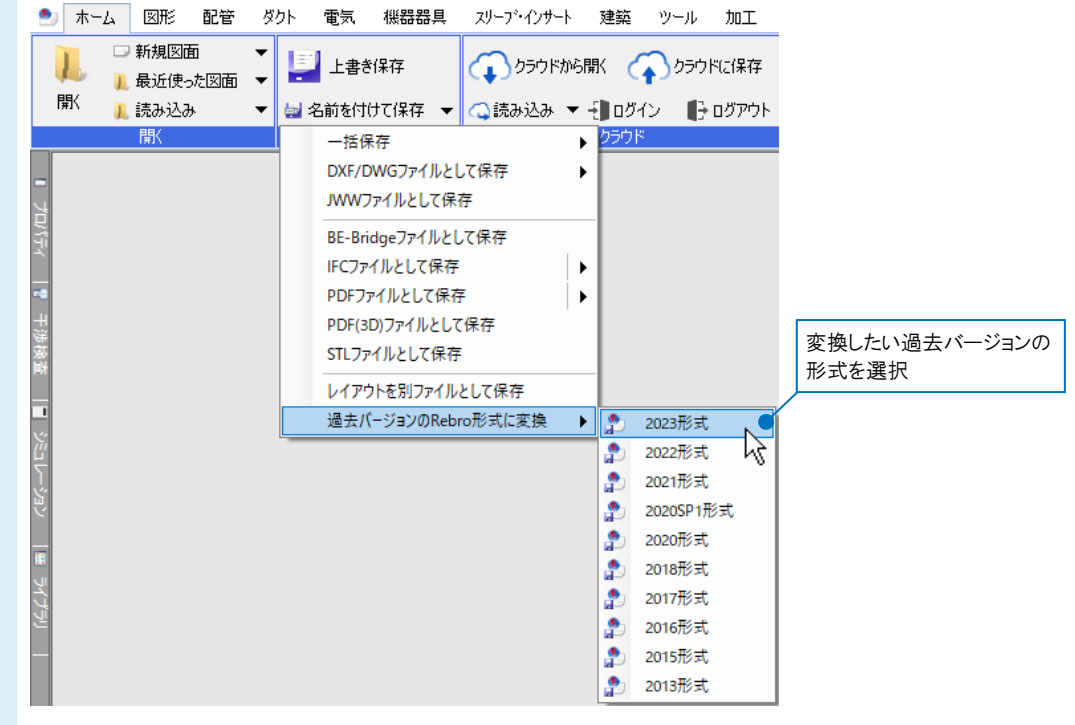

### [RebroViewer]からの変換

[ツール]タブ-[過去バージョンの Rebro 形式に変換]より変換したい過去バージョンの形式を選択します。

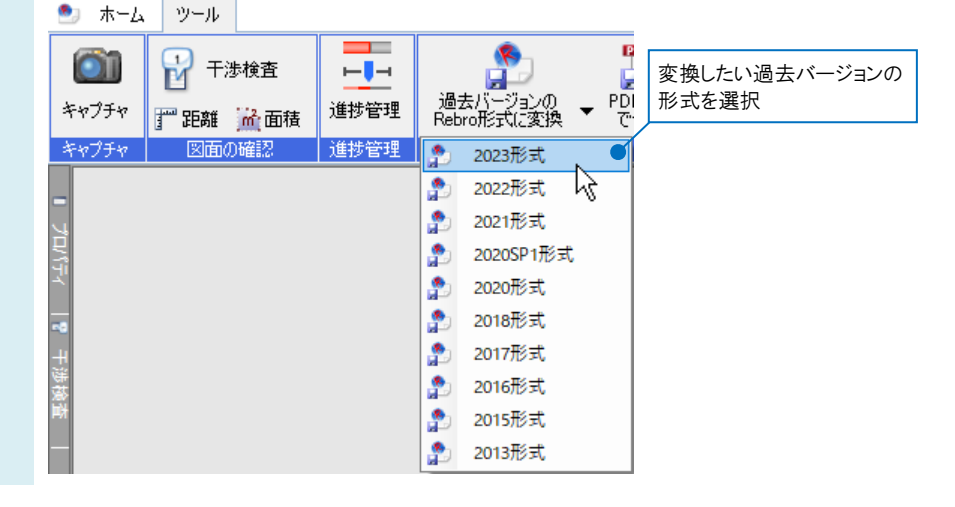

保存先、ファイル名を入力し[保存]をクリックします。 2 ● Rebro2023形式に変換  $\times$ 図面の検索  $\sim$   $-$  C م 整理 ▼ 新しいフォルダー  $\equiv$   $\star$  $\bullet$  $\overline{\phantom{a}}$ 名前 更新日時 種類 サイズ 検索条件に一致する項目はありません。 ファイル名(M): 新規図面1(2023形式).reb  $\checkmark$ ファイルの種類(T): 図面ファイル (\*.reb) 保存(S) ヘ フォルダーの非表示 キャンセル

- 3 元図形状を追加して保存するためのダイアログが表示されます。
	- 図面表現を保持したいレイアウトにチェックを入れます。初期値ではすべてのレイアウトを選択した状態となってい ます。

[OK]をクリックすると、選択した過去バージョンの形式で図面が保存されます。

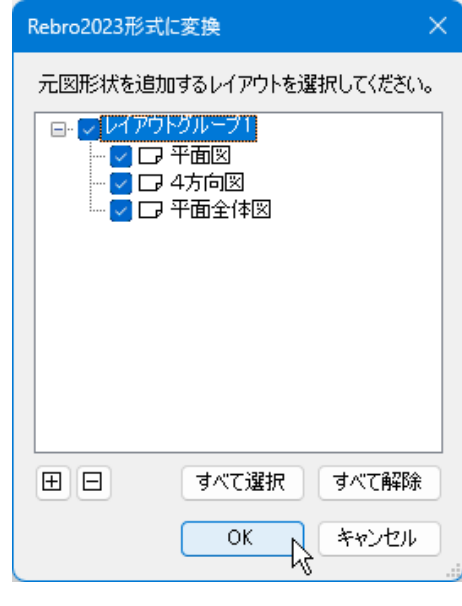

## ●補足説明

元図形状を作成するレイアウトが多いと、その分汎用図形が追加されてデータ量が増えるため、保存に時間がかかった り、図面の容量が増えたりします。

元図形状の確認が不要なレイアウトは、変換時のダイアログでチェックを外して保存すると容量が抑えられます。

4 変換を行うと設備情報を保持する「属性優先のレイアウト」と、図面表現を保持する「元図形状のレイアウト」の 2 種類を作成します。

「属性優先のレイアウト」では新バージョンでの新機能を過去バージョンの表現に置き換えます。表現できない要素 は削除されます。

「元図形状のレイアウト」は汎用図形に置き換えて図面表現を維持します。レイヤーは非検索になります。

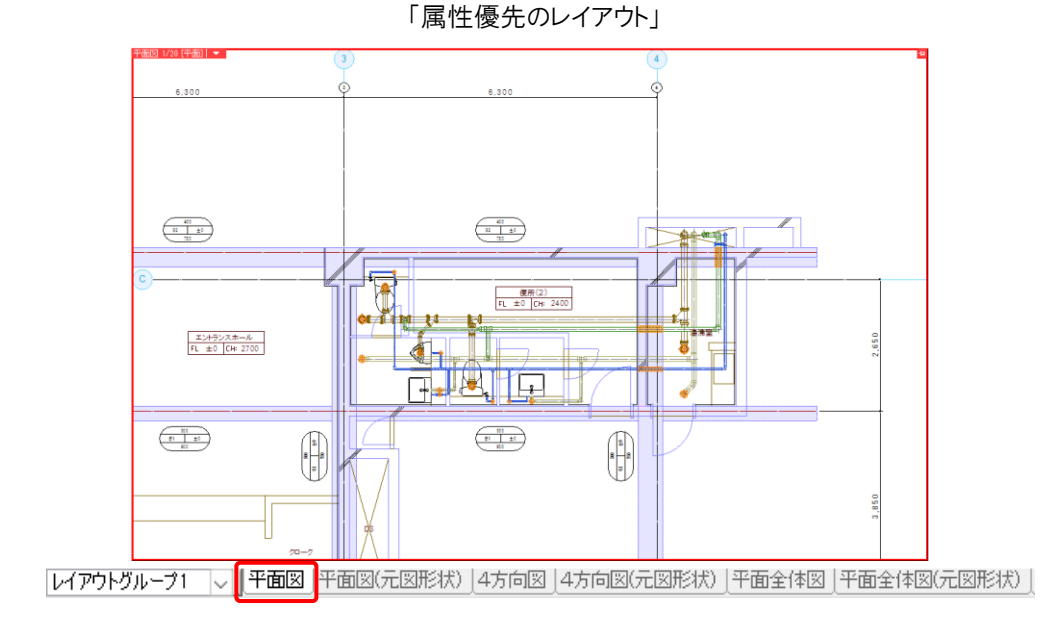

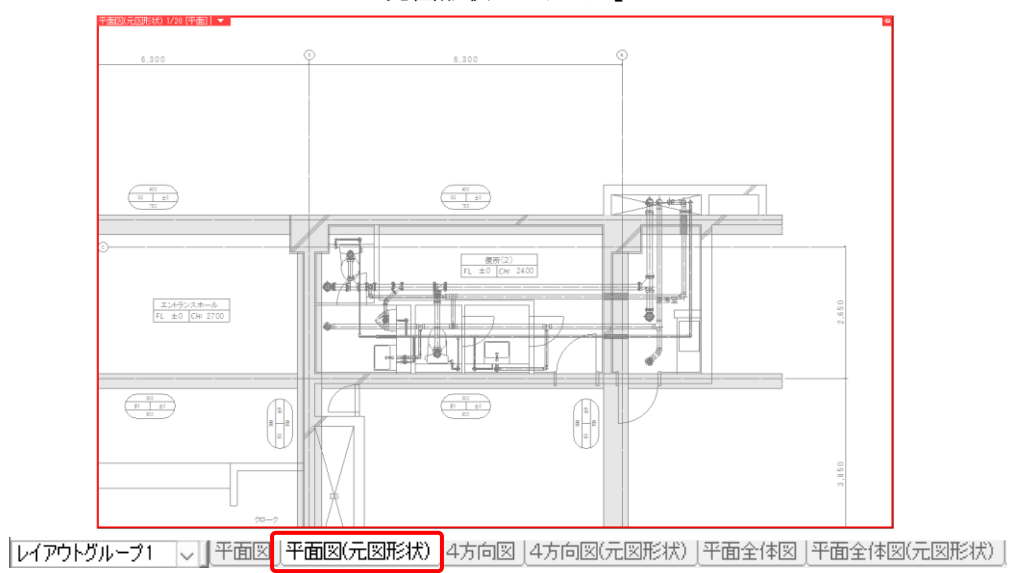

「元図形状のレイアウト」

## ●補足説明

レブロのヘルプで各バージョンに変換した際に変換や削除される要素の確認ができます。

[ホーム]タブ-[ヘルプ]をクリックし、ヘルプのダイアログで[目次(C)]タブ-[ユーザーズガイド]-[過去バージョンの Rebro 形式に変換(概要)]をご確認ください。

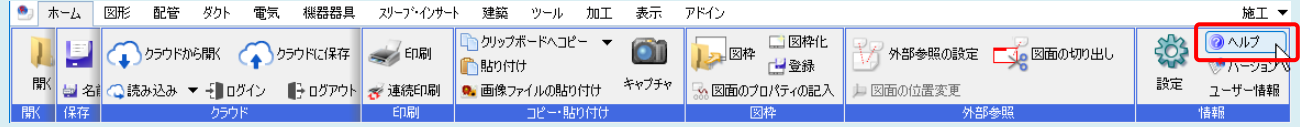